## **How to Grade Using Rubrics in Canvas**

If your Canvas course has rubrics assigned to different activities, you can quickly assess your students' assignments. Here's how:

**Step 1:** Log in to **Canvas**.

**Step 2:** Open SpeedGrader by clicking on the assignment or quiz and then clicking "SpeedGrader" which is circled below.

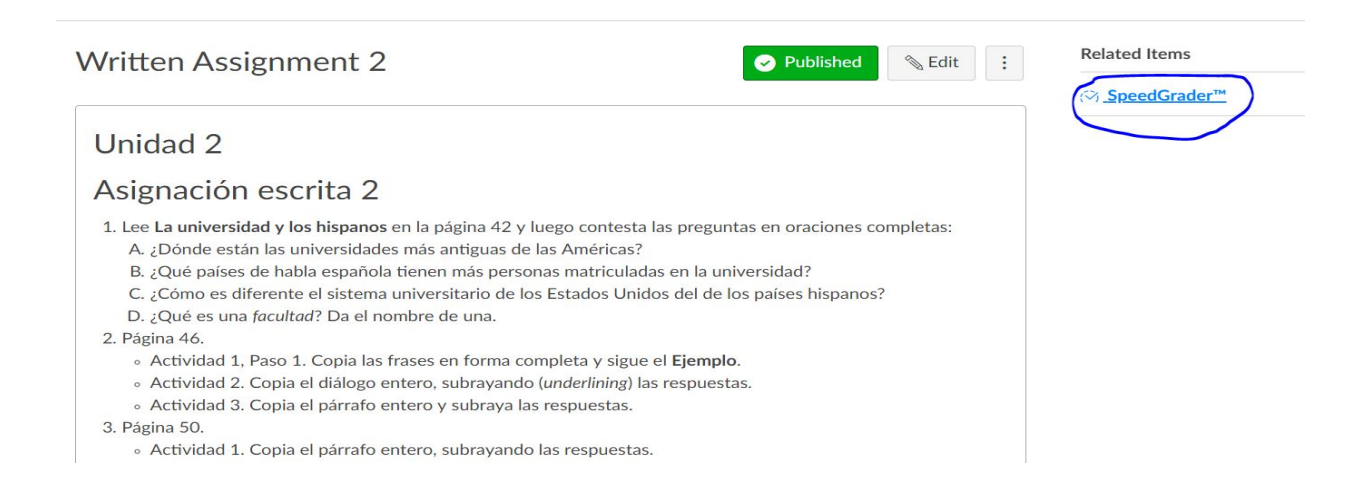

**Step 3**: SpeedGrader will open and you should click on "View Rubric" (circled below).

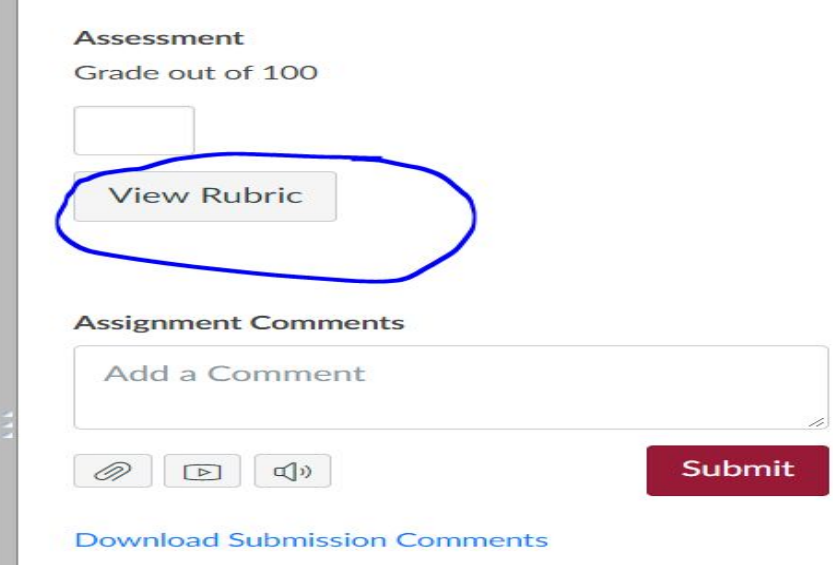

**Step 4:** The rubric will open and you will have to resize it in order to make your selections. Do this by pulling the arrows (circled below) to the left until you can see all the cells in the table.

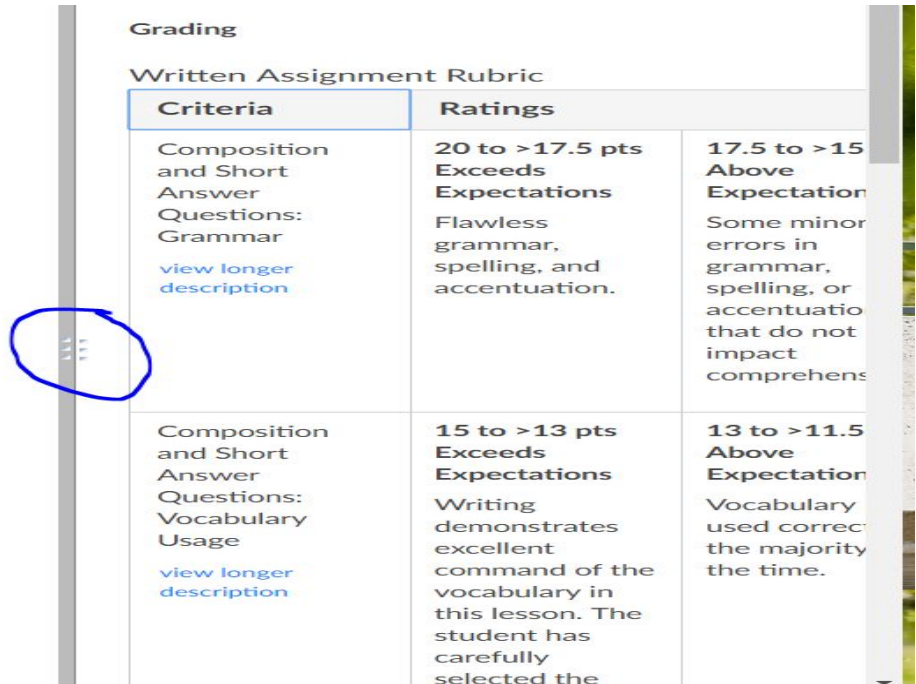

Here is an example of an entire rubric. Note that you will still have to scroll up and down to see all the cells.

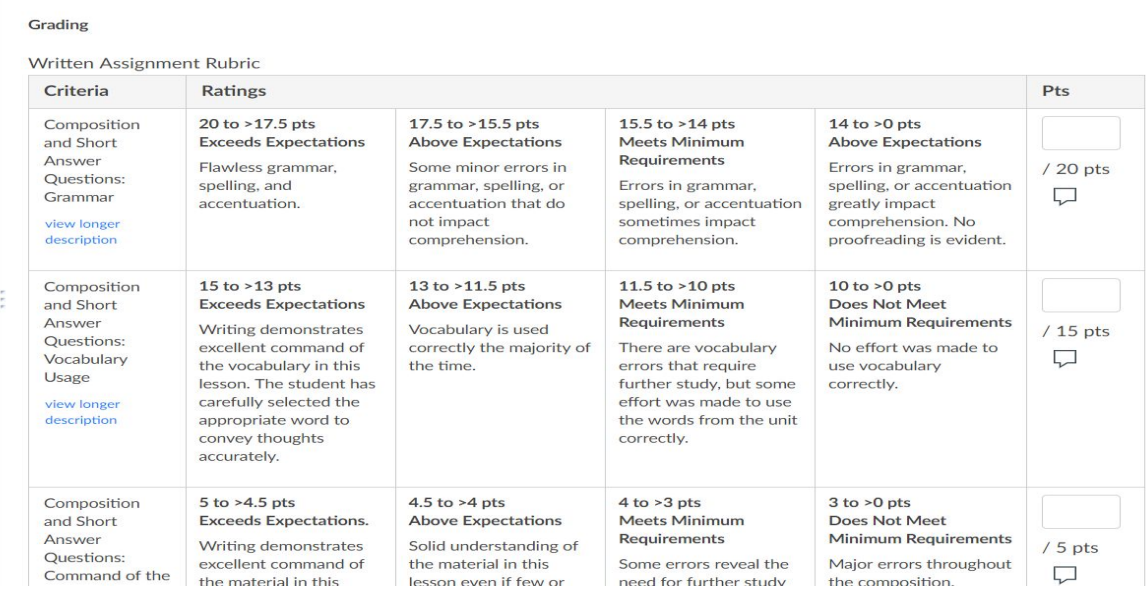

**Step 5:** Now you can make your selections by simply clicking on the correct rating. The cell will turn color when it is selected (see below).

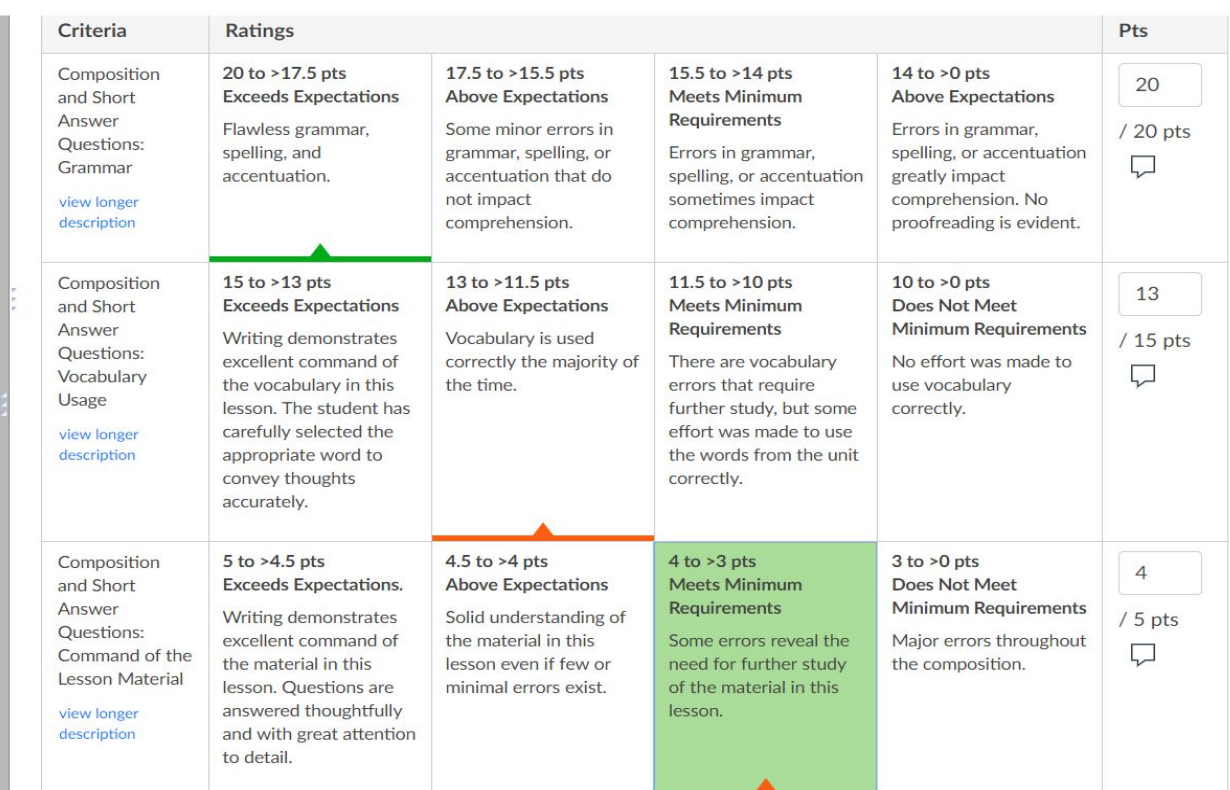

Notice how this particular rubric for Spanish 226 has point ranges. If your rubric has ranges, it is good to know that the highest number of points will automatically be selected for each cell. If you wish to change the score to a different number within that range, you can do so by clicking on the corresponding box in the Pts column (circled below).

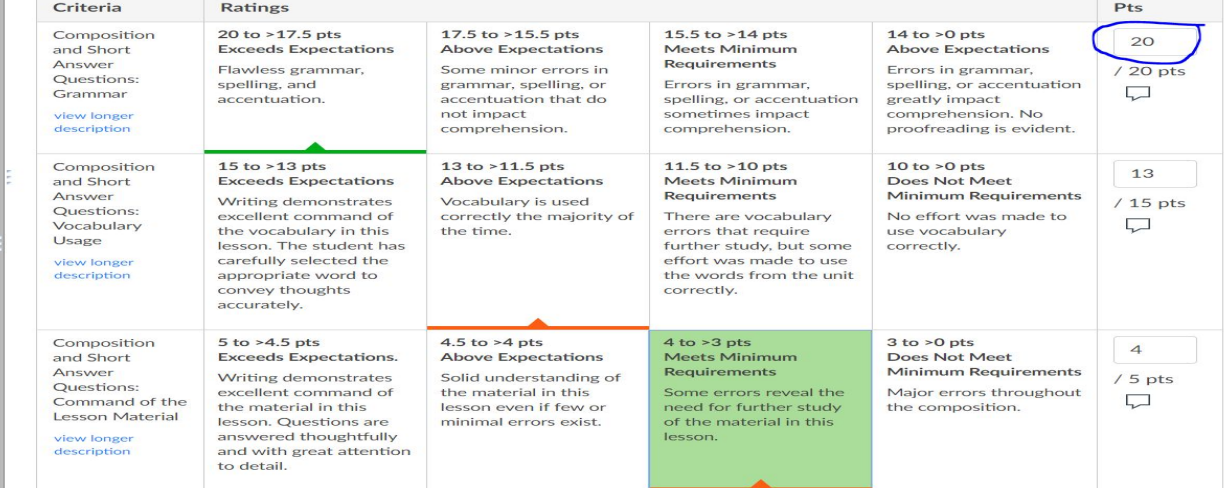

**Step 6:** You can leave feedback on each criterion by clicking the text bubble in the Pts column. See example below.

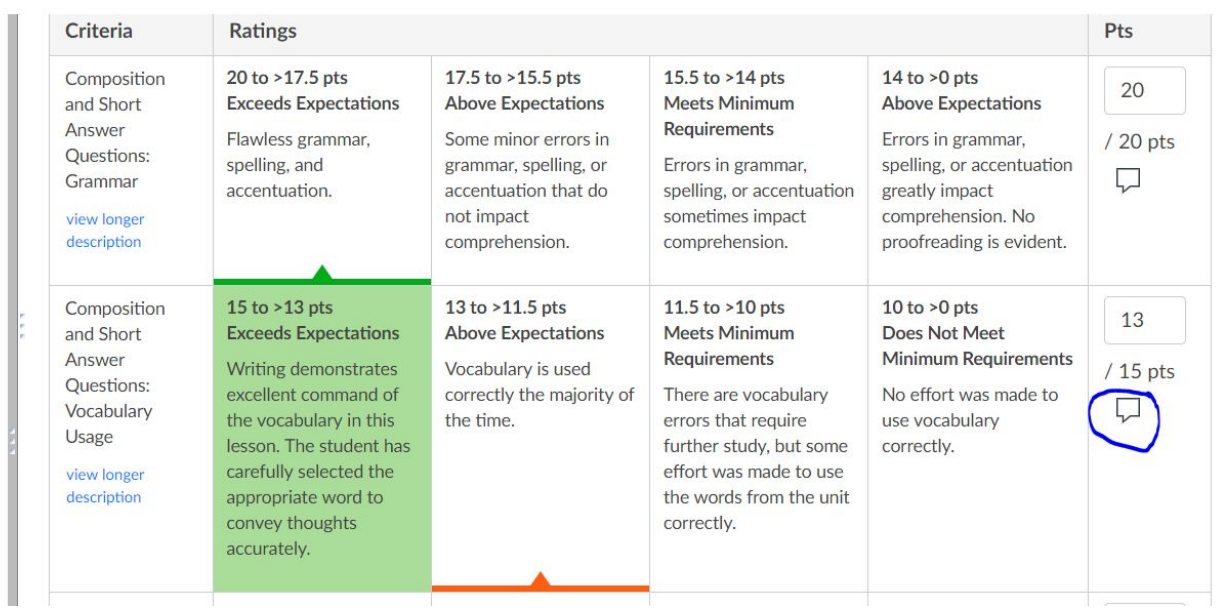

Once you click on the text bubble icon, you will see this:

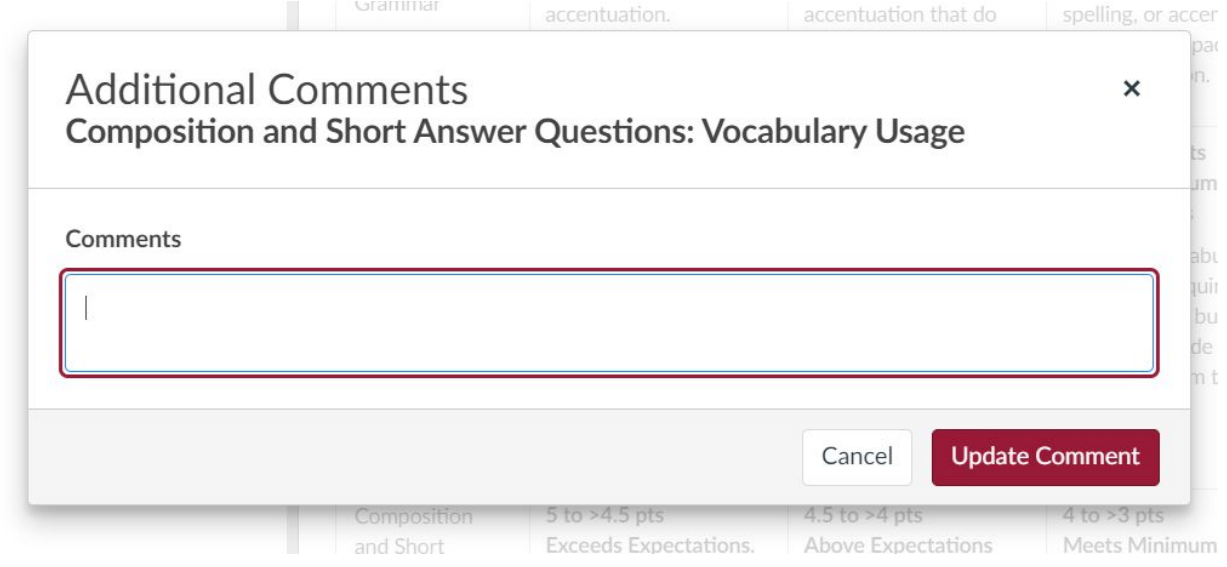

Click "Update Comment" to save your feedback.

**Step 7**: Make all of your selections and leave feedback in the rubric text bubbles. When finished, scroll down and click "Save" (see below).

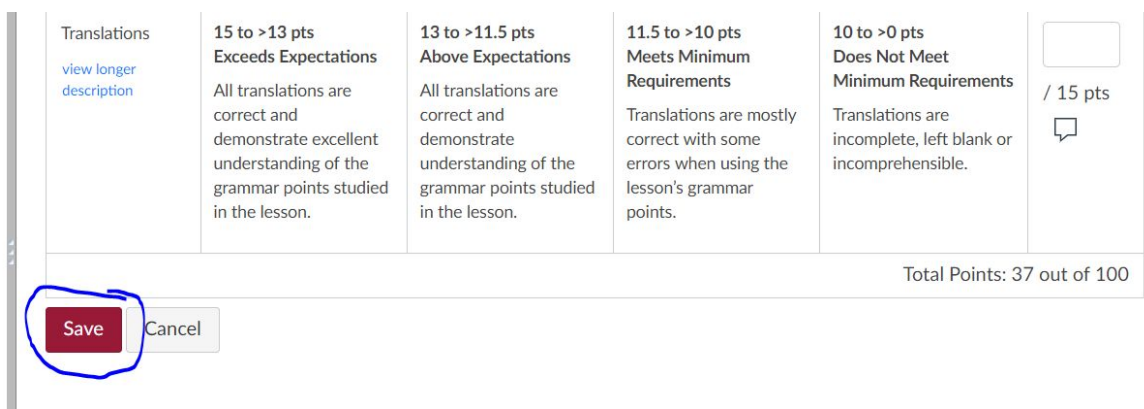

**Step 8:** If you do not wish to leave detailed feedback on each criterion, you don't have to. You can leave holistic comments in the "Additional Comments" section and then press "Submit" when you are finished. Both the rubric selections you made and the comments will then be available for the student to view. See below.

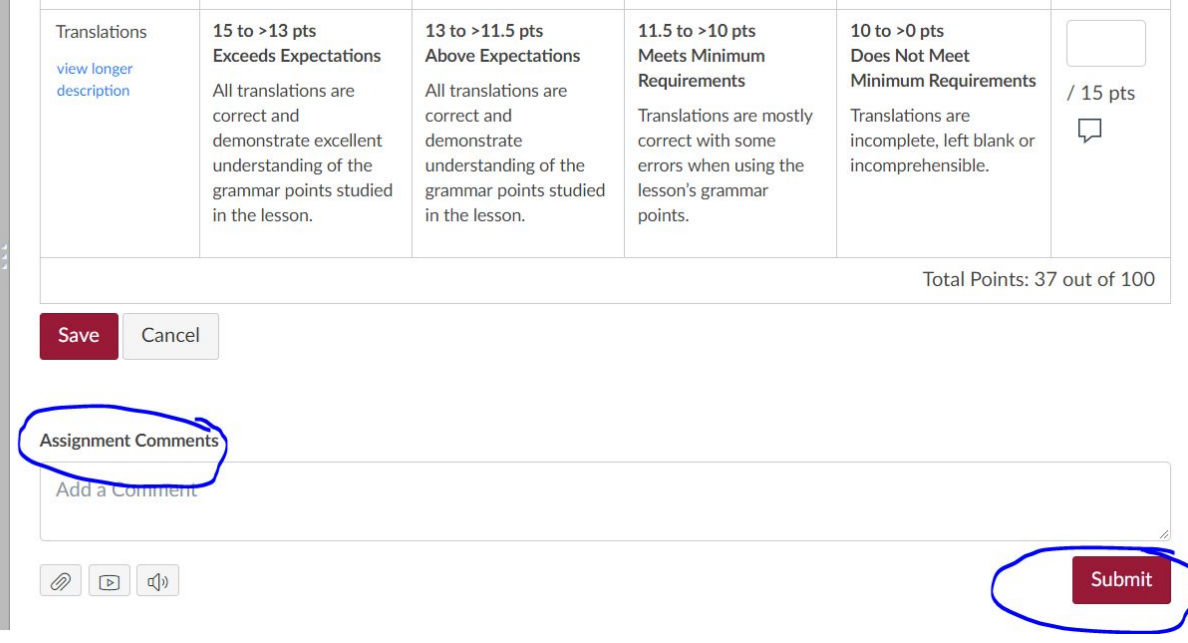

**Step 9:** Depending on how your rubric was originally set up, you may have to enter the grade from the rubric in the assessment score bubble. Once you hit "Save" on the rubric you will be able to see if the score populated or not. If it did not, then enter it and the grade will automatically be added (you don't have to click save or submit). Example:

Assessment Grade out of 100